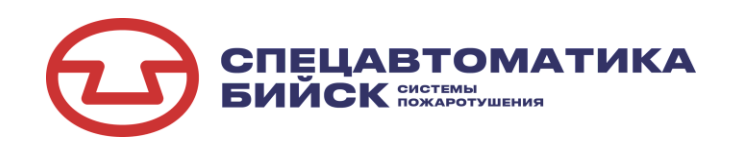

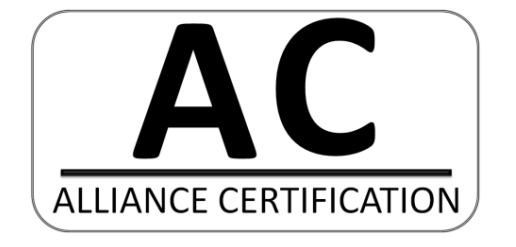

# EAC

# **ШКАФ УПРАВЛЕНИЯ И КОНТРОЛЯ**

# **ШУК**

Руководство по эксплуатации ДАЭ 100.436.100-01 РЭ

**ПРОИЗВОДИТЕЛЬ ОСТАВЛЯЕТ ЗА СОБОЙ ПРАВО ВНОСИТЬ ИЗМЕНЕНИЯ В КОНСТРУКЦИЮ ИЗДЕЛИЯ БЕЗ ПРЕДВАРИТЕЛЬНОГО УВЕДОМЛЕНИЯ**

Бийск 2024

#### **1 Общие указания по эксплуатации**

1.1 Шкаф управления и контроля (далее по тексту ШУК) не предназначен для использования лицами, не прошедшими инструктаж по технике безопасности.

1.2 Шкаф по защищенности от воздействия окружающей среды предназначен для эксплуатации в следующих условиях:

– диапазон температуры окружающего воздуха от минус  $10^{\circ}$ С до плюс  $40^{\circ}$ С;

 верхний предел относительной влажности воздуха – 93 % при температуре плюс 40 °С.

1.3 После распаковки провести осмотр ШУК и проверить:

отсутствие механических повреждений;

наличие и состояние маркировки на двери и у элементов внутри шкафа;

 надежность крепления всех узлов и элементов внутри шкафа и зажимов винтовых соединителей.

1.4 Работоспособность ШУК сохраняется при воздействии электромагнитных помех со степенью жесткости не ниже 2 по ГОСТ Р 53325-2012.

1.5 Уровень излучаемых помех соответствует нормам, установленным на оборудование информационных технологий класса Б, согласно разд.6 ГОСТ Р 51318.22- 99 и приложению Б ГОСТ Р 53325-2012.

1.6 ШУК устойчив к воздействию синусоидальной вибрации согласно п.5.5 табл.3 ГОСТ Р 52931-2008 и соответствовать группе V2.

1.7 ШУК рассчитан на круглосуточную непрерывную работу.

1.8 ШУК не предназначен для работы в агрессивных средах и в качестве взрывозащищенного оборудования.

1.9 Эксплуатацию ШУК производить в соответствии с требованиями настоящего руководства по эксплуатации.

# **2 Назначение изделия**

2.1 ШУК является компонентом прибора управления пожарного «БСК».

2.2 ШУК предназначен для управление автоматикой модульной пожарной насосной установки.

2.3 В алгоритме работы шкафа реализовано выполнение следующих задач:

 контроль и управление шкафом управления насосами (ШУН) (по интерфейсу Ethernet);

 передача информации о состоянии элементов насосной станции пожаротушения на шкаф управлении насосами ШУН (по интерфейсу Ethernet);

 контроль и приём сигналов «ПУСК» от сигнализаторов давления, сигнализаторов потока жидкости и других устройств, инициирующих запуск с помощью «сухих» контактов;

контроль положения дисковых затворов;

контроль наличия связи между шкафами;

контроль целостности линий связи с датчиками;

 контроль и управление шкафом управления задвижками с электроприводом (ШУЗ), по интерфейсам RS-485;

- контроль и управление МПП;
- контроль шкафа управления дренажным насосом (ШУДН).

2.4 Шкаф ШУК изготавливается в нескольких модификациях. Модификации шкафа обозначаются в документации и заказах следующим образом:

#### **ШУК-1-2-3 БСК ТУ 26.30.50.123-174-00226827-2020**

где:

1 – количество встроенных модулей ввода;

2 – степень защиты оболочкой IP54;

3 – фирма производитель применяемых модулей (производитель фирмы «Овен» маркируется О, производитель фирмы ЗАО «ПО «Спецавтоматика» - без символа).

2.5 Типы подключаемых устройств, для существующих модификаций приведены в таблице 1.

Таблица 1 – Подключаемые устройства.

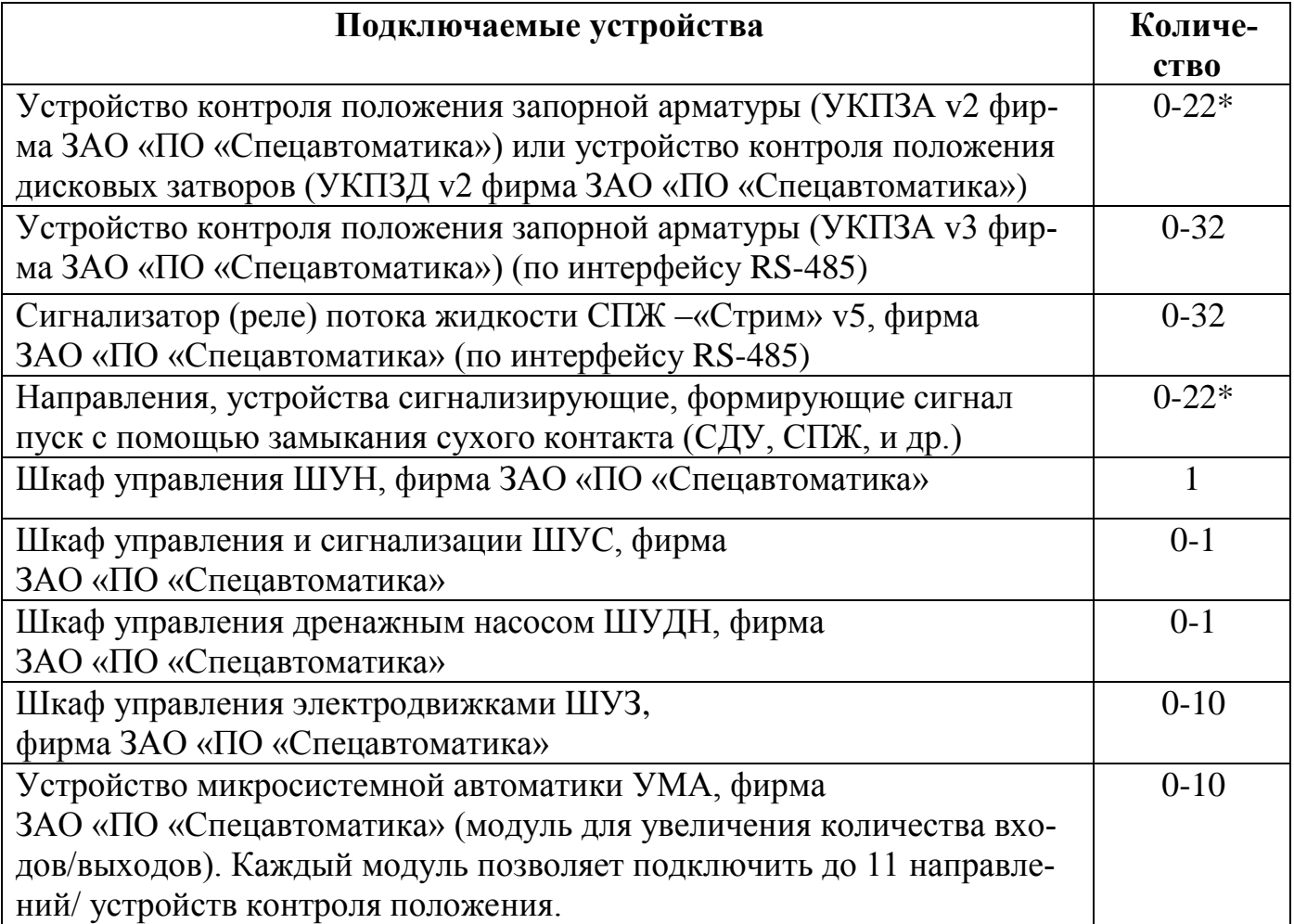

\*Максимальное количество указано без учёта возможности увеличения количества входов ШУК с помощью УМА.

#### **3 Комплект поставки**

3.1 Комплект поставки приведён в таблице 2.

Таблица 2 – Комплект поставки

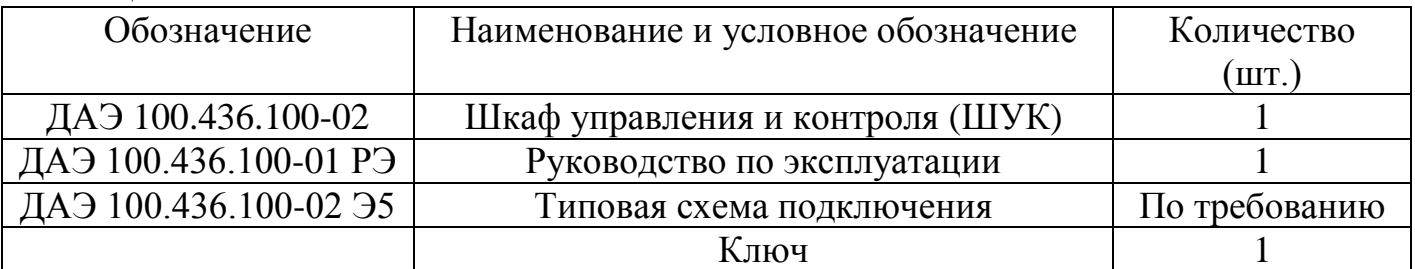

#### **4 Основные технические характеристики**

4.1 Основные технические характеристики ШУК приведены в таблице 3.

#### Таблица 3 – Общие технические характеристики

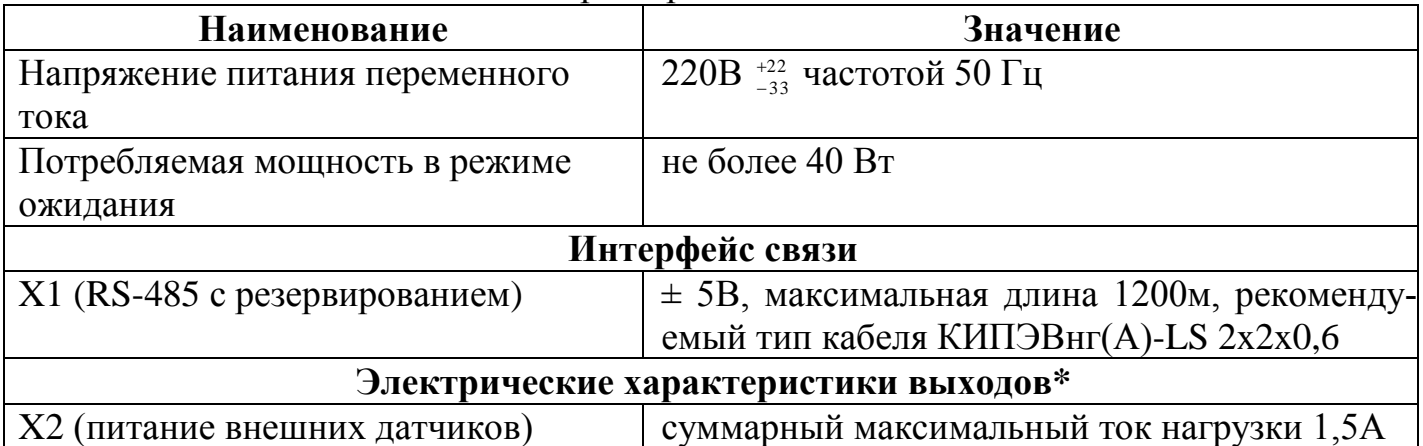

\*Электрические характеристики входов/выходов, расположенных на блоках А1-А3 (УМА), приведены в руководстве по эксплуатации на УМА производства «ЗАО «ПО Спецавтоматика».

# **5 Требования безопасности**

5.1 **ВНИМАНИЕ!** В ШУК используется опасное для жизни напряжение. Любые подключения производить только при отключенном питании.

5.2 К монтажу и обслуживанию ШУК допускаются лица, прошедшие инструктаж по технике безопасности. Обслуживающий персонал должен иметь квалификационную группу не ниже 3.

5.3 Все электромонтажные работы, обслуживание электроустановок, периодичность и методы испытания защитных средств должны выполняться с соблюдением «Правил технической эксплуатации электроустановок потребителей» и «Правил техники безопасности при эксплуатации электроустановок потребителей», «Правил устройства электроустановок».

5.4 По способу защиты человека от поражения электрическим током шкафы ШУК относятся к классу 01 по ГОСТ 12.2.007.0-75.

5.5 Конструкция шкафа обеспечивает пожарную безопасность в соответствии с требованиями ГОСТ 12.2.007.0-75.

5.6 Любые подключения необходимо производить только при отключенном питании шкафа.

5.7 Корпус ШУК перед включением и при работе должен быть заземлен.

5.8 Персонал, обслуживающий электрооборудование, должен быть снабжен защитными средствами и инструментами, прошедшими испытания в соответствии с действующими нормативами и сроками.

#### **6 Устройство и особенности конструкции**

6.1 Корпус шкафа, выполненный из стали, имеет коробчатую форму. К корпусу с помощью петли крепится крышка. Элементы управления, размещённые внутри корпуса, установлены на DIN-рейках. Пример показан на рисунке 1а. На рисунке 1б показаны элементы, расположенные на лицевой стороне шкафа. Конструкция шкафа предусматривает его одностороннее обслуживание. Дверь шкафа снабжена замком, открываемым специальным ключом, входящим в комплект поставки.

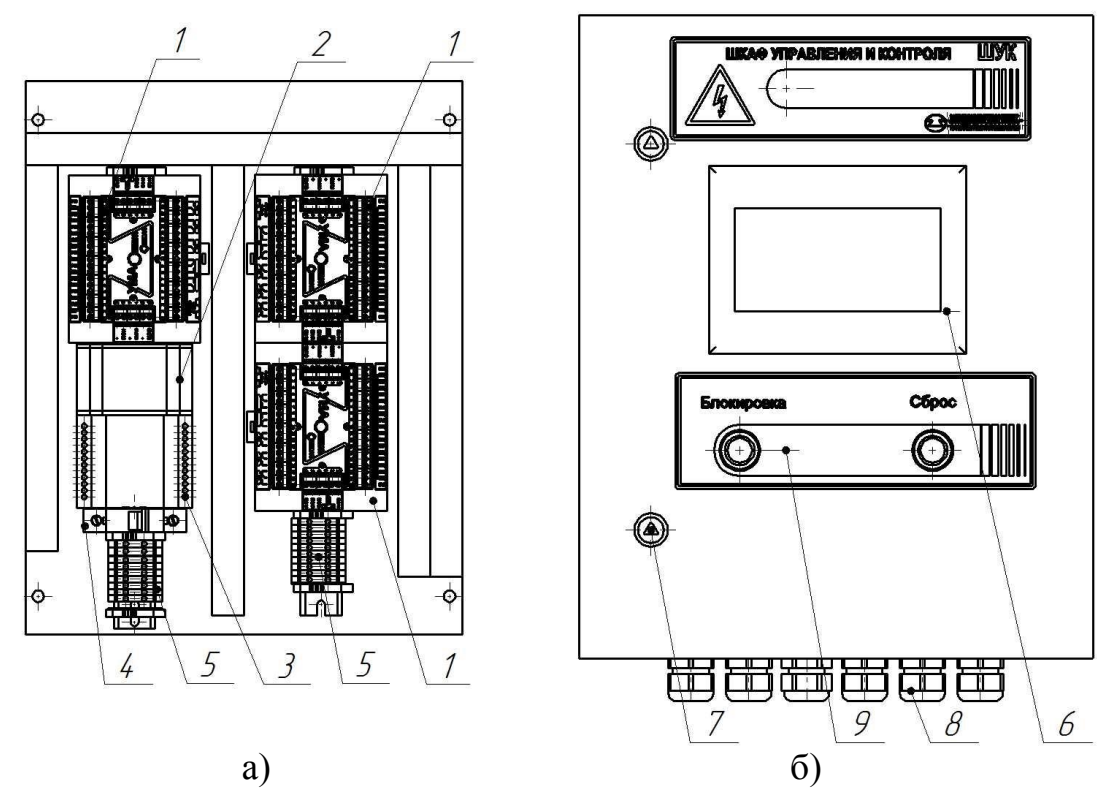

Рисунок 1 – Шкаф управления и контроля

а) - расположение компонентов внутри шкафа; б) - лицевая сторона ШУК; 1 – УМА (устройство ввода/вывода); 2 – преобразователь интерфейса; 3 – блок питания; 4 – выключатель автоматический; 5 – клеммные колодки; 6 – панель оператора; 7 – замок; 8 – кабельный ввод; 9 – органы управления.

#### **7 Порядок установки и подготовка к работе**

7.1 Распаковать шкаф и проверить его комплектность.

7.2 Выдержать шкаф в нормальных условиях в течении 10 часов.

7.3 Провести осмотр шкафа и проверить:

отсутствие механических повреждений;

наличие и состояние маркировки на двери и у элементов внутри шкафа;

надежность крепления всех узлов шкафа и зажимов винтовых соединителей.

7.4 Установить шкаф на предусмотренное для него место и закрепить к стене с помощью анкерных болтов или к несущей раме болтовым соединением через 4 отверстия расположенных на задней части шкафа. Установочные размеры приведены в приложении A.

7.5 Подвод кабелей осуществляется снизу через съемные кабельные вводы. Максимальный диаметр вводимого кабеля 15 мм.

7.6 Внешние подключения осуществлять в соответствии со схемой, представленной, в приложении Б.

7.7 Включение ШУК выполняется переводом автоматического выключателя SF1 в верхнее положение. Время технической готовности после включения электропитания – не более 10 с.

#### **8 Принцип работы**

8.1 Управление ШУК и отображение информации о контролируемых параметрах осуществляется с помощью сенсорной операторской панели и кнопок на двери шкафа.

8.2 На рисунке 2 показан главный экран ШУК. На нем отображаются текущие параметры и режим работы насосной станции.

8.3 Возможные состояния системы:

 «Дежурный режим» – система находится в дежурном режиме, все устройства исправны, ни от одного из устройств, инициализирующих запуск, не приходит сигнал «Пуск»;

 «Неисправность» – в работе системы обнаружены отклонения или неисправности, которые могут помешать нормальному функционированию системы;

 «Пуск» – поступление сигнала «Пуск». При пожаре (запуске установки) на главном экране появляется таймер с обратным отсчетом (подробнее в п. 8.11), в журнале событий можно посмотреть с какого направления произошел запуск;

«Блокировка» - автоматика системы заблокирована;

«Сухой ход» - Отсутствует ОТВ;

«Нет связи с ШУН» - Отсутствует связь с ШУН.

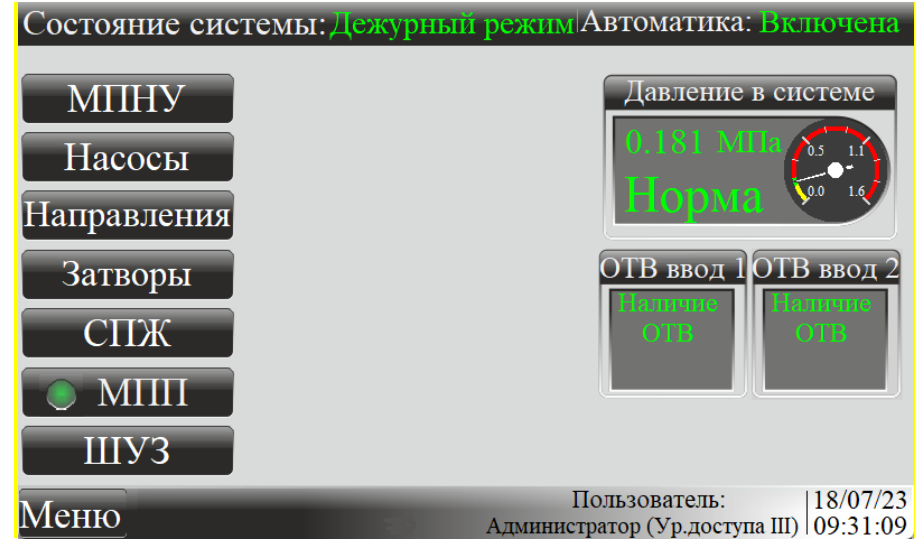

Рисунок 2 – Главный экран ШУК

8.3.1 Автоматика:

 «Включена» – все устройства, подключенные к шкафу ШУК, работают в автоматическом режиме;

 «Отключена» – автоматика одного или нескольких устройств отключены. При нажатии на данную надпись откроется окно со списком этих устройств.

8.3.2 В поле экрана «Давление в системе» отображается информация о давлении в системе.

Значение индикации:

«Обрыв» – линия связи датчика оборвана;

«Короткое замыкание» – короткое замыкание на линии датчика;

 «Меньше минимального» – давление находится ниже минимального значения порога;

 «Больше максимального» – давление находится выше максимального значения порога;

«Норма» – давление находится в рабочем интервале.

Пороговые значения давления задаются в окне настройки п. [8.8.2.](file:///D:/Backup_v1.7/Настройка%23_На_вкладке_) В полях ОТВ ввод 1 и ОТВ ввод 2 (ОТВ – огнетушащее вещество) отображается информация об

устройствах, контролирующих наличие ОТВ на вводах насосной станции.

8.3.3 Значение пиктограмм, расположенных внизу главного экрана, приведено в таблице 4.

Таблица 4 – Значение пиктограмм

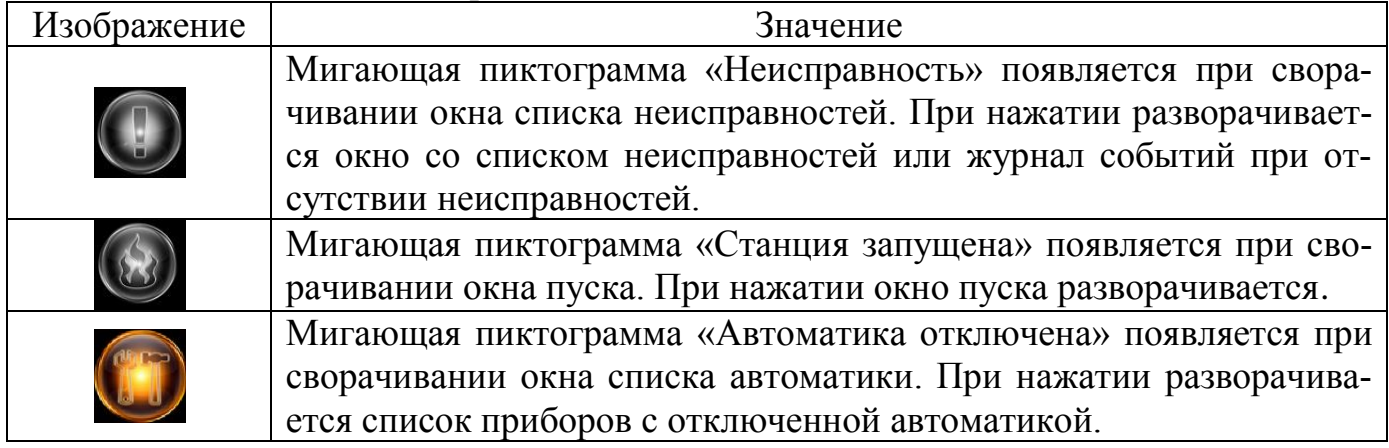

8.4 Кнопка «Направления» для перехода в окно состояния направлений. Изображено на рисунке 3. Кнопка «Автоматика» позволяет по отдельности включать и отключать необходимые направления. В состоянии направления «Автоматика отключена» система не будет реагировать на сигналы «Пуск» и «Неисправность» от данного направления. Индикаторы «Норма», «Пуск», «Обрыв», «КЗ» подсвечиваются в зависимости от состояния контролируемого направления.

| Направления                       |                                                          |                                                                          |
|-----------------------------------|----------------------------------------------------------|--------------------------------------------------------------------------|
|                                   | автом.<br><b>GDAIB</b><br>норма<br>пожар<br>$\mathbb{Z}$ |                                                                          |
| Узел 1<br>$y_{3e\pi 2}$<br>Узел 3 |                                                          |                                                                          |
| Узел 4<br>Узел 5                  |                                                          |                                                                          |
|                                   |                                                          |                                                                          |
| Меню                              |                                                          | 18/07/23<br>Пользователь:<br>14:30:42<br>Алминистратор (Ур. доступа III) |

Рисунок 3 – Окно «Направления»

8.5 Кнопка «Затворы» для перехода в окно состояния устройств контроля положения запорной арматуры. Изображено на рисунке 4**Ошибка! Источник ссылки не найден.**. Индикаторы «Открыто», «Закрыто», «Среднее», «Обрыв», «КЗ» подсвечиваются в зависимости от состояния контролируемого затвора.

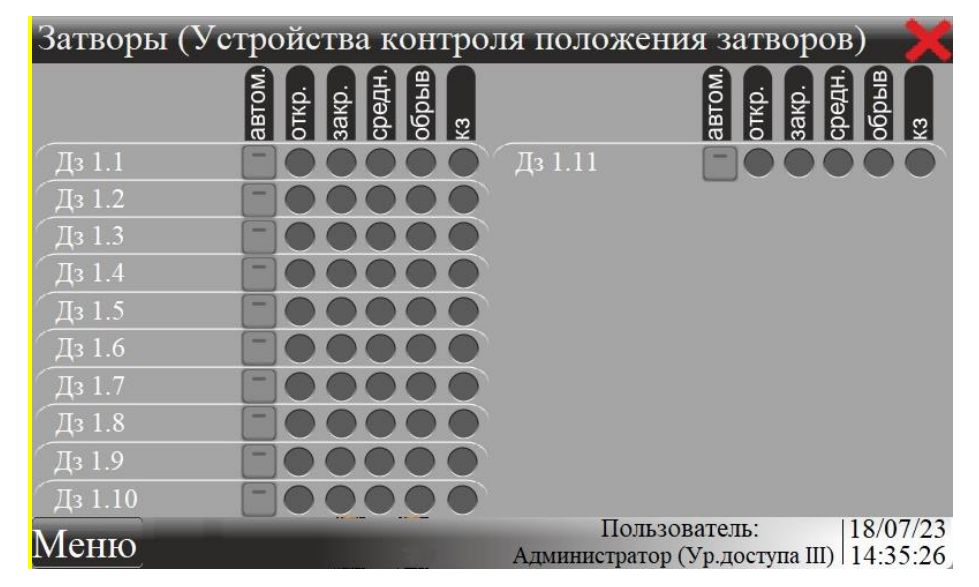

Рисунок 4 – Окно «Затворы поворотные»

8.6 Кнопка «Насосы» для перехода в окно информации о состояния насосов. Изображено на рисунке 5. Индикатор «Пуск» подсвечивается при запуске соответствующего насоса. В случае обрыва насоса загорится индикатор «Неисправность».

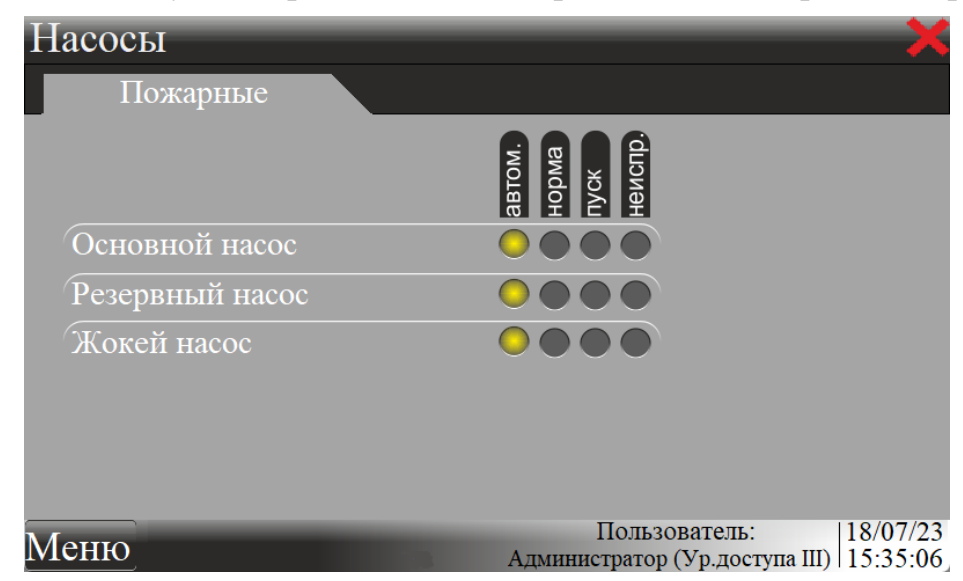

Рисунок 5 – Окно «Насосы»

8.7 Кнопка «СПЖ» для перехода в окно с отображаемой информацией о состоянии СПЖ. Изображено на рисунке 6.

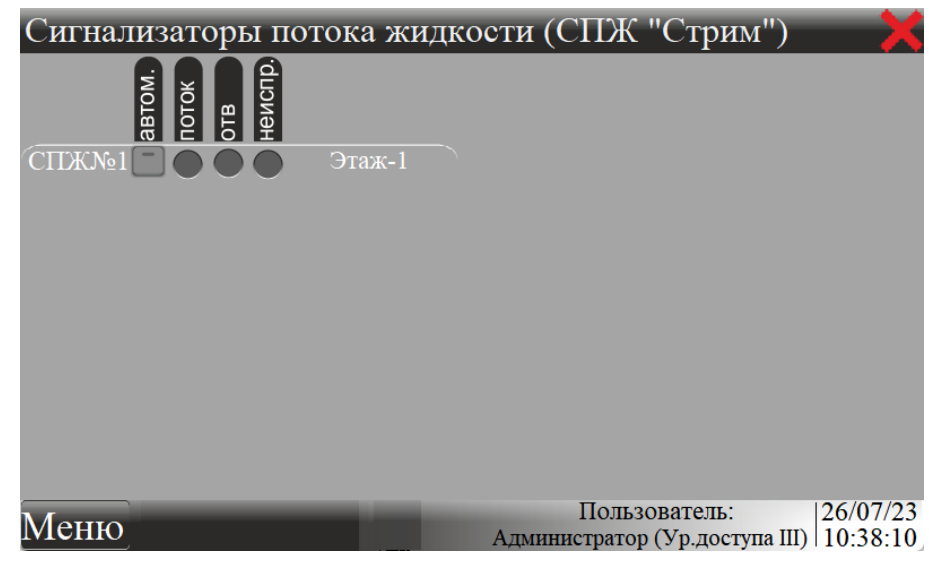

Рисунок 6 – Окно «СПЖ»

8.8 Кнопка «ШУЗ» для перехода в окно с отображаемой информацией о состоянии электрозадвижек, предаваемой от шкафа управления задвижками (ШУЗ). Изображено на рисунке 7.

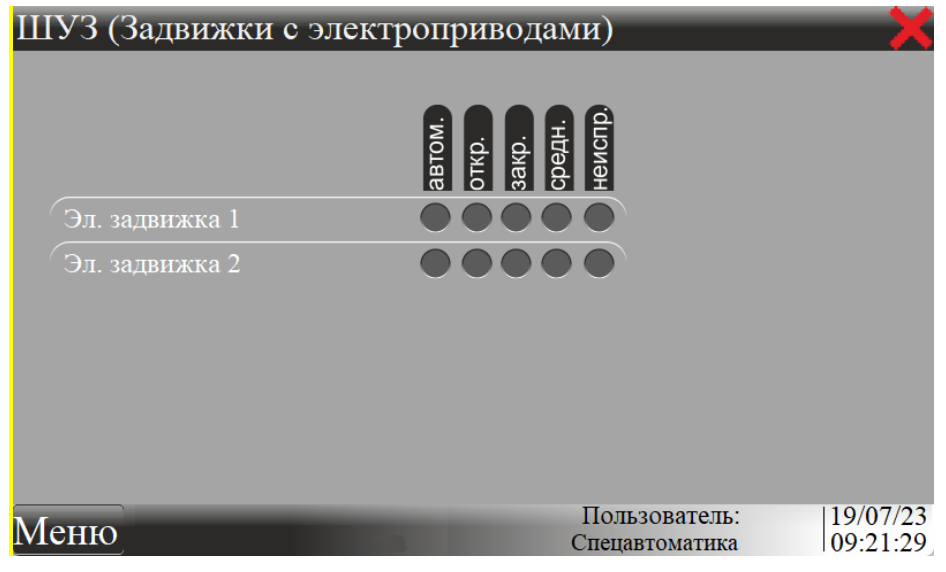

Рисунок 7 – Окно «ШУЗ»

8.9 Кнопка «Меню», для перехода в окно «Меню», которое изображено на рисунке 8.

8.9.1 На вкладке «Пароли и пользователи» осуществляется выбор текущего пользователя. Для смены пользователя требуется выбрать из списка нужный уровень доступа и ввести соответствующий пароль. Пароли по умолчанию:

Общий – 0;

- Дежурный 1;
- Администратор 2.

Для пользователя «Администратор» доступна возможность изменить пароли.

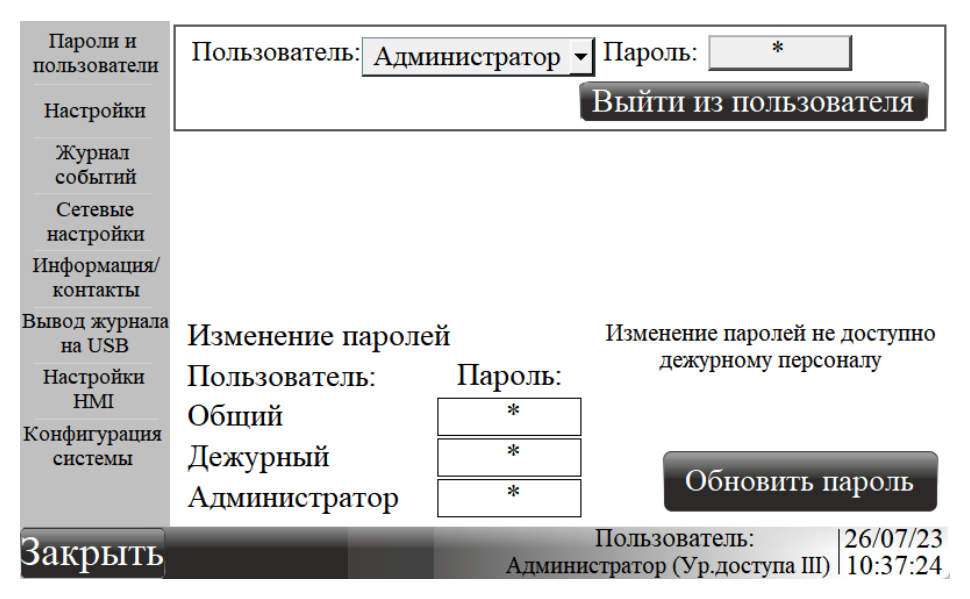

Рисунок 8 – Окно «Меню», вкладка «Пароли и пользователи»

8.9.2 На вкладке «Настройка» осуществляется выбор параметров работы насосной станции. Пример вкладки изображен на рисунке 9. Вход на вкладку «Настройка» доступен только пользователю «Администратор».

| Пароли и<br>пользователи   | Вр.задержки пуска, сек.                          | 15                   |
|----------------------------|--------------------------------------------------|----------------------|
| Настройки                  | Время тушения, мин                               | 300                  |
| Журнал                     | Время перехода на резерв, с                      | 15                   |
| событий<br>Сетевые         | Максимальное давление в системе, МПа             | 1.000                |
| настройки                  | Номинальное давление в системе, МПа              | 0.800                |
| Информация/<br>контакты    | Минимальное давление в системе, МПа              | 0.400                |
| Вывод журнала<br>на USB    | Минимальное давление на вводе, МПа               | 0.400                |
| Настройки                  | Нижний предел давления работы жокей-насоса, МПа  | 0.800                |
| <b>HMI</b><br>Конфигурация | Верхний предел давления работы жокей-насоса, МПа | 1.500                |
| системы                    |                                                  |                      |
|                            |                                                  |                      |
|                            | Пользователь:<br>Администратор (Ур.доступа III)  | 19/07/23<br>09:32:21 |

Рисунок 9 – Окно «Меню», вкладка «Настройки»

Доступные настройки:

 «Время тушения» – время, через которое будет осуществлён автоматический останов станции после запуска;

 «Время задержка пуска» – время, через которое будут запущены насосы после появления первого сигнала «Пуск»;

 «Время перехода на резерв» – при не наборе параметра «Минимальное давление в системе»«, после запуска основного насоса через данное время будет произведено переключение на резервный насос;

 «Максимальное давление в системе» – значение давления, при котором произойдет временная остановка работающего насоса;

 «Номинальное давление в системе» – при падении давления ниже этого параметра, происходит запуск основного или резервного насоса после их временной остановки в результате превышения максимального давления;

 «Минимальное давление в системе» – минимальный порог работы основного насоса. При автоматическом пуске основного насоса и снижении давления в системе до данного значения, через «Время перехода на резерв» будет произведена остановка основного насоса и осуществлён запуск резервного;

 «Минимальное давление на вводе» – нижний порог допустимого давления в системе. При снижении давления на вводе до данного значения, будет сформировано сообщение «Сухой ход» и остановлены насосы;

 «Нижний предел давления работы жокей-насоса» – при снижении давления в системе до данного значения происходит запуск жокей-насоса (в автоматическом режиме);

 «Верхний предел давления работы жокей-насоса» – при превышении давления в системе данного значения происходит остановка жокей-насоса (в автоматическом режиме).

8.9.3 На вкладке «Журнал событий» отображается последовательность всех состояний с подключенными устройствами. Вход во вкладку «Журнал событий» доступен только пользователю «Администратор». Пример вкладки на рисунке 10.

| Пароли и      | Событие                     |                                         | Дата     | Начало   |
|---------------|-----------------------------|-----------------------------------------|----------|----------|
| пользователи  | УКПЗА№1 Нет связи Дз 1.1    |                                         | 27.07.23 | 13:51:39 |
|               | УКПЗА№1 Нет связи Дз 1.1    |                                         | 27.07.23 | 13:51:38 |
| Настройки     | УКПЗА№1 Нет связи Дз 1.1    |                                         | 27.07.23 | 13:51:37 |
| Журнал        | УКПЗА№11 Нет связи Дз 1.11  |                                         | 27.07.23 | 13:51:32 |
| событий       | УКПЗА№10 Нет связи Дз 1.10  |                                         | 27.07.23 | 13:51:32 |
| Сетевые       | УКПЗА№9 Нет связи Дз 1.9    |                                         | 27.07.23 | 13:51:32 |
| настройки     | УКПЗА№8 Нет связи Дз 1.8    |                                         | 27.07.23 | 13:51:32 |
| Информация/   | УКПЗА№7 Нет связи Дз 1.7    |                                         | 27.07.23 | 13:51:32 |
| контакты      | УКПЗА№6 Нет связи Дз 1.6    |                                         | 27.07.23 | 13:51:32 |
| Вывод журнала | УКПЗА№5 Нет связи Дз 1.5    |                                         | 27.07.23 | 13:51:32 |
| на USB        | УКПЗА№4 Нет связи Дз 1.4    |                                         | 27.07.23 | 13:51:32 |
| Настройки     | УКПЗА№3 Нет связи Дз 1.3    |                                         | 27.07.23 | 13:51:32 |
| <b>HMI</b>    | УКПЗА№2 Нет связи Дз 1.2    |                                         | 27.07.23 | 13:51:32 |
| Конфигурация  | ЭДУ №6 Неисправность Узел 6 |                                         | 27.07.23 | 13:51:32 |
| системы       | ЭДУ №3 Неисправность Узел 3 |                                         | 27.07.23 | 13:51:32 |
|               | ЭДУ №2 Неисправность Узел 2 |                                         | 27.07.23 | 13:51:32 |
|               | ЭДУ №1 Неисправность Узел 1 |                                         | 27.07.23 | 13:51:32 |
|               |                             | Пользователь:                           |          | 27/07/23 |
|               |                             | Администратор (Ур.доступа III) 13:51:41 |          |          |

Рисунок 10 – Окно «Меню», вкладка «Журнал событий»

8.9.4 На вкладке «Сетевые настройки» осуществляется настройка сетевых параметров интерфейсов RS-485 и сети Ethernet. Изменения во вкладке «Сетевые настройки» доступны только пользователю «Администратор». Пример вкладки на рисунке 11.

| Пароли и<br>пользователи | Настройки IP-адреса HMI                                     |          | Настройка                                                               |
|--------------------------|-------------------------------------------------------------|----------|-------------------------------------------------------------------------|
|                          | - DHCP<br>Вкл                                               |          | RS-232 (COM1)                                                           |
| Настройки                | 10 · 0 · 6 · 99 Адрес IPv4                                  |          | Скорость СОМ-порта: 9600 -                                              |
| Журнал                   | 255 . 255 . 254 . 0 Маска подсети IPv4   Адрес СОМ-порта: 0 |          |                                                                         |
| событий                  | 192 . 168 . 1 . 254 Шлюз по умол. IPv4                      |          | Сохранить настройки                                                     |
| Сетевые<br>настройки     | $0 \cdot 0 \cdot 0 \cdot 0$ DNS-cepsep IPv4                 |          | СОМ-порта                                                               |
| Информация/              | 8000 – № сетевого порта                                     |          |                                                                         |
| контакты                 | Сохранить сетевые                                           |          |                                                                         |
| Вывод журнала<br>на USB  | настройки                                                   |          |                                                                         |
| Настройки<br><b>HMI</b>  |                                                             |          | Настройка RS-485 (COM2) Настройка RS-485 (COM3)                         |
| Конфигурация             | Скорость СОМ-порта:                                         | $9600 -$ | Скорость СОМ-порта:<br>$9600 -$                                         |
| системы                  | Адрес СОМ-порта:<br>$\Omega$                                |          | Адрес СОМ-порта:<br>$\bf{0}$                                            |
|                          | Сохранить настройки СОМ-порта                               |          | Сохранить настройки СОМ-порта                                           |
| закрыть                  |                                                             |          | 26/07/23<br>Пользователь:<br>Алминистратор (Ур. лоступа III) $10.44.15$ |

Рисунок 11 – Окно «Меню», вкладка «Сетевые настройки»

8.9.5 На вкладке «Вывод журнала на USB» есть возможность выгрузить данные о событиях системы. Выгруженный файл можно конвертировать программой EasyConverter после чего его можно будет открыть в MS Excel. Пример вкладки на рисунке 12.

| Пароли и<br>пользователи |     | Выгрузить историю на<br>USB носитель (За 3 года) |          |                                 | 27/07/23<br>26/07/23 |
|--------------------------|-----|--------------------------------------------------|----------|---------------------------------|----------------------|
| Настройки                | 760 | 27/07/23                                         | 13:52:17 | УКПЗА№1 Нет связи Дз 1.1        | 25/07/23<br>24/07/23 |
| Журнал                   | 759 | 27/07/23                                         | 13:52:16 | УКПЗА№1 Нет связи Дз 1.1        |                      |
| событий                  | 758 | 27/07/23                                         | 13:52:15 | УКПЗА№1 Нет связи Дз 1.1        | 21/07/23             |
| Сетевые                  | 757 | 27/07/23                                         | 13:52:14 | УКПЗА№1 Нет связи Дз 1.1        | 19/07/23             |
| настройки                | 756 | 27/07/23                                         | 13:52:12 | УКПЗА№1 Нет связи Дз 1.1        | 18/07/23             |
| Информация/              | 755 | 27/07/23                                         | 13:52:11 | УКПЗА№1 Нет связи Дз 1.1        | 06/07/23             |
| контакты                 | 754 | 27/07/23                                         | 13:52:09 | УКПЗА№1 Нет связи Дз 1.1        | 04/07/23             |
| Вывод журнала            | 753 | 27/07/23                                         | 13:52:08 | УКПЗА№1 Нет связи Дз 1.1        | 26/06/23             |
| на USB                   | 752 | 27/07/23                                         | 13:52:06 | УКПЗА№1 Нет связи Дз 1.1        | 25/06/23             |
| Настройки                | 751 | 27/07/23                                         | 13:52:05 | УКПЗА№1 Нет связи Дз 1.1        | 24/06/23             |
| <b>HMI</b>               | 750 | 27/07/23                                         | 13:52:04 | УКПЗА№1 Нет связи Дз 1.1        |                      |
| Конфигурация             | 749 | 27/07/23                                         | 13:52:03 | УКПЗА№1 Нет связи Дз 1.1        |                      |
| системы                  | 748 | 27/07/23                                         | 13:52:01 | УКПЗА№1 Нет связи Дз 1.1        |                      |
|                          | 747 | 27/07/23                                         | 13:52:01 | УКПЗА№1 Нет связи Лз 1.1        |                      |
|                          |     |                                                  |          |                                 |                      |
| закрыть                  |     |                                                  |          | Пользователь:                   | 27/07/23             |
|                          |     |                                                  |          | Администратор (Ур. доступа III) | 13:52:20             |

Рисунок 12 – Окно «Меню», вкладка «Вывод журнала на USB»

8.9.6 Вкладка «Настройка HMI» предназначена для разработчиков.

8.10 При нажатии на кнопку «Конфигурация системы», откроется окно «Конфигурация системы», пример на рисунке 13. Подробнее о конфигурировании в п.9.

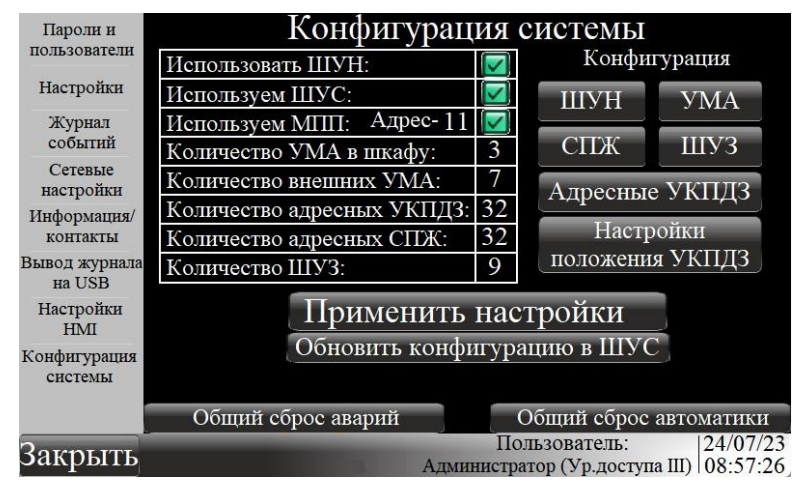

Рисунок 13 – Вкладка конфигурации системы

8.11 При поступлении сигнала «Пуск» откроется окно пуска – рисунок 14, в котором будет происходить обратный отсчёт времени до запуска.

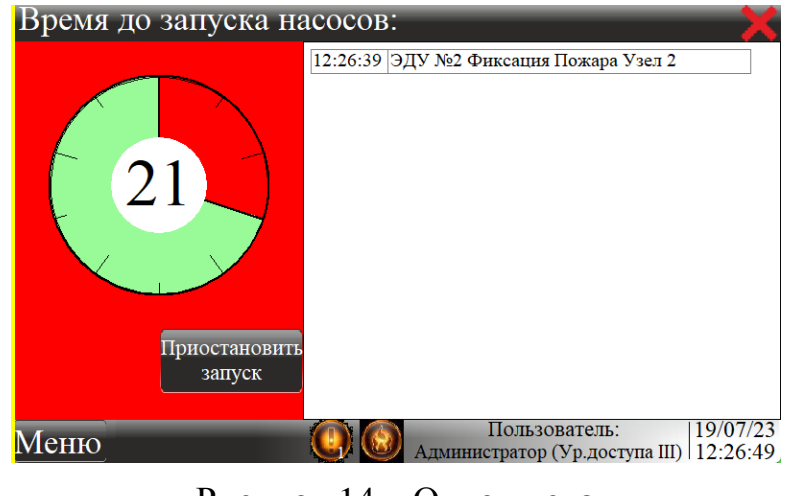

Рисунок 14 – Окно пуска

Нажатие кнопки «Приостановить запуск» приведёт к остановке таймера запуска, с дальнейшей возможностью незамедлительного запуска при нажатии кнопки «Пуск» в центре таймера. Пример на рисунке 15.

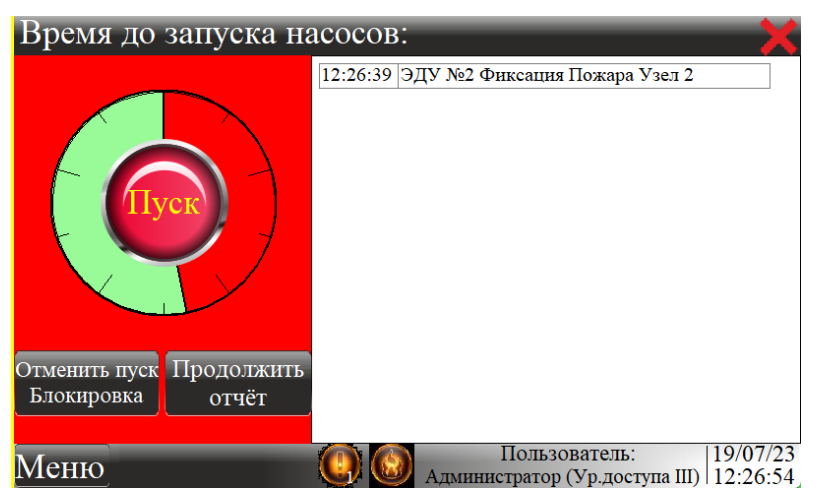

Рисунок 15 – Окно приостановки пуска

При нажатии кнопки «Отменить пуск/Блокировка» на панели оператора произойдет блокировка насосов, состояние системы сменится на «Блокировка». При нажатии кнопки «Блокировка», на лицевой стороне шкафа, произойдёт так же блокировка насосов, состояние системы сменится на «Блокировка» - рисунок 16. Для перехода в дежурный режим следует перевести сработавшие направления в дежурный режим и нажать кнопку «Сброс». Если осуществить сброс до перевода сработавших состояний в дежурный режим, их автоматика будет отключена.

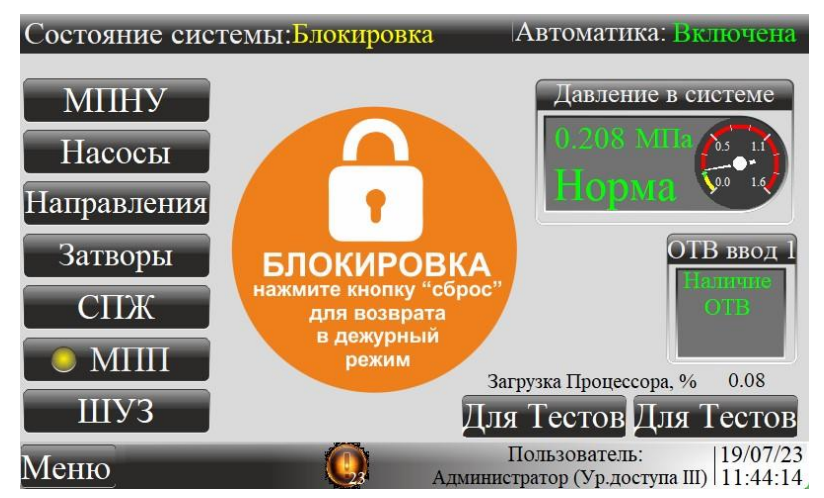

Рисунок 16 – Окно блокировки

# **9 Конфигурирование**

9.1 Конфигурация системы производиться с панели оператора шкафа ШУК.

9.2 В системном меню, во вкладке «Конфигурация системы», выбираются приборы, подключаемые к ШУК, их адреса и количество. Для записи изменений нужно при завершении конфигурации нажать кнопку - «Применить настройки». После будут появляться дополнительные кнопки для настройки конкретных приборов. Так же, если есть в системе шкаф ШУС, по окончанию всех настроек, необходимо нажать кнопку «Обновить конфигурацию в ШУС», в противном случае работа шкафа ШУС будет не корректна.

9.3 Окно настройки «ШУН»: - в нем можно настроить аналоговые входы на ШУН, указав какие приборы будут установлены на вводе станции пожара тушения (УКУ или датчик давления - РТ). Установить возможность запуска по давлению станции, если это требуется по проекту. После выбора, необходимо нажать кнопку «Сохранить в ШУН», временно появиться надпись «Запись в ПР103» и сама исчезнет, если всё прошло успешно. Пример окна на рисунке 17.

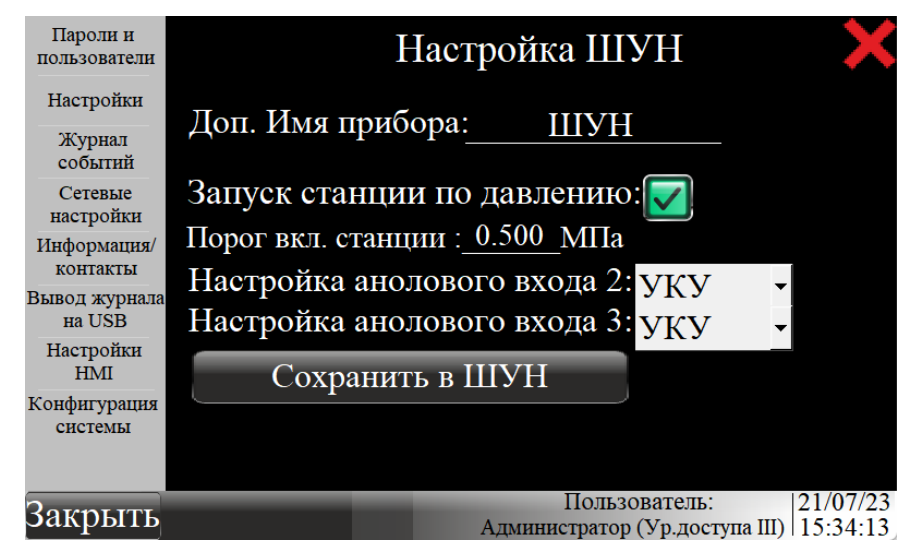

Рисунок 17 – Окно настройки «ШУН»

9.4 Окно настройки «СПЖ»: - в нем можно настроить параметры работы СПЖ. Кнопка появляется, если выбрать в конфигурации одну или более СПЖ. Сигнал «Поток» с СПЖ можно использовать для запуска станции, для этого нужно выбрать пункт «Использовать СПЖ для запуска станции». Для каждой СПЖ необходимо задать индивидуальный адрес в сети RS-485, указать имя СПЖ, порядковый номер в списке отображения (нельзя указывать одинаковый порядковый номер для двух приборов), указанное имя будет отображаться в журнале событий. Так же по сигналу «Поток» можно управлять выходами подключенных приборов УМА. Пример окна на рисунке 18.

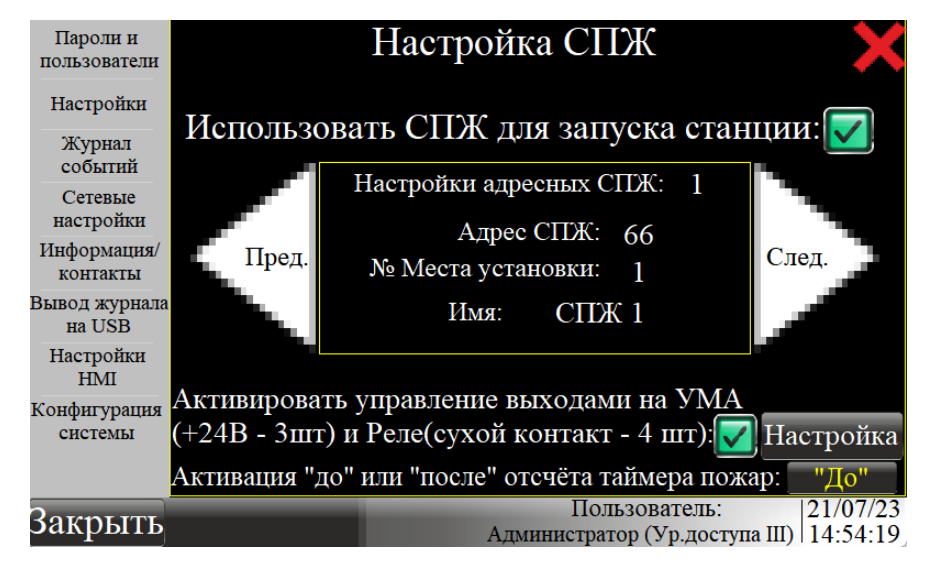

Рисунок 18 – Окно настройки «СПЖ»

9.5 Окно «Адресные УКПЗА» - в нем можно настроить адресные УКПЗА, если таковые есть в системе. Нужно задать индивидуальный адрес в сети RS-485 и индивидуальный номер, который будет отображаться в журнале событий и настройках.

9.6 Окно настройки «УМА» - в нем можно задать индивидуальный адрес прибора в сети RS-485, имя прибора и устройства которые подключаются к входам УМА. Пример окна на рисунке 19.

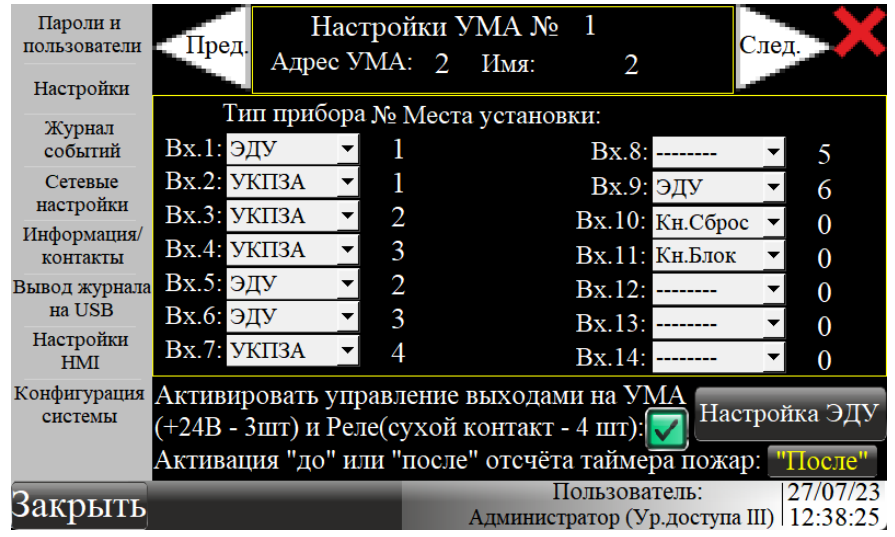

Рисунок 19 – Окно настройки «УМА»

9.6.1 На вкладке «Настройка ЭДУ» есть возможность выбрать управление выходами и реле УМА (до трех штук) в зависимости от сигналов с ЭДУ. Пример вкладки на рисунке 20.

| Пароли и<br>пользователи | Имя ЭДУ       | Действия №1, №2, №3  |                          |                                |  |          |
|--------------------------|---------------|----------------------|--------------------------|--------------------------------|--|----------|
|                          | $y3$ ел 1     | Выход 1 УМА№1 • Выкл |                          |                                |  | Выкл     |
| Настройки                | $y3$ ел 2     | Реле 1 УМА№1         | $\overline{\phantom{a}}$ | Выкл                           |  | Выкл     |
| Журнал                   | <b>Узел 3</b> | Выкл                 | $\overline{\phantom{a}}$ | Выкл                           |  | Выкл     |
| событий                  |               |                      |                          |                                |  |          |
| Сетевые                  |               |                      |                          |                                |  |          |
| настройки                | <b>Узел 6</b> | Выкл                 |                          | Выкл                           |  | Выкл     |
| Информация/              |               |                      |                          |                                |  |          |
| контакты                 |               |                      |                          |                                |  |          |
| Вывод журнала            |               |                      |                          |                                |  |          |
| на USB                   |               |                      |                          |                                |  |          |
| Настройки                |               |                      |                          |                                |  |          |
| <b>HMI</b>               |               |                      |                          |                                |  |          |
| Конфигурация             |               |                      |                          |                                |  |          |
| системы                  |               |                      |                          |                                |  |          |
|                          |               |                      |                          |                                |  |          |
|                          |               |                      |                          |                                |  |          |
| закрыть                  |               |                      |                          | Пользователь:                  |  | 27/07/23 |
|                          |               |                      |                          | Администратор (Ур.доступа III) |  | 10:13:31 |

Рисунок 20 – Вкладка «Настройка ЭДУ»

9.7 Окно настройки «ШУЗ» - в этом окне можно задать номера адресов портов RS-485 и алгоритм управления затворами (предполагается ШУЗ производства ЗАО «ПО «Спецавтоматика»). Пример окна на рисунке 21.

| Пароли и<br>пользователи | Настройки шкафов ШУЗ    |                 |          |                                                                      |  |  |  |
|--------------------------|-------------------------|-----------------|----------|----------------------------------------------------------------------|--|--|--|
| Настройки                |                         | Адреса RS-485   |          |                                                                      |  |  |  |
| Журнал                   |                         | Порта№1 Порта№2 |          | Алгоритм работы                                                      |  |  |  |
| событий<br>Сетевые       | $IIIY3$ $N21$           | 19              | 20       | Открытие по сигналу "Пожар"                                          |  |  |  |
| настройки                | $III3$ N <sub>2</sub>   | 0               | 0        | Открытие по сигналу "Пожар"                                          |  |  |  |
| Информация/<br>контакты  | $III3$ N <sub>2</sub> 3 | 0               | 0        | Открытие после таймера "Пожар"<br>Открытие по сигналу от ЭДУ№1       |  |  |  |
| Вывод журнала ПГУЗ №4    |                         | 0               | 0        | Открытие по сигналу от ЭДУ№2                                         |  |  |  |
| на USB<br>Настройки      | IIIY3 N <sub>2</sub> 5  | 0               | 0        | Открытие по сигналу от ЭДУ№3                                         |  |  |  |
| <b>HMI</b>               | ШУЗ №6                  | 0               | 0        | Открытие по сигналу от ЭДУ№4                                         |  |  |  |
| Конфигурация<br>системы  | IIIY3 N <sub>2</sub>    | 0               | $\theta$ | Открытие по сигналу от ЭДУ№5<br>Открытие по сигналу от ЭДУ№6         |  |  |  |
|                          | ШУЗ №8                  | 0               | 0        | Открытие по сигналу от ЭДУ№7                                         |  |  |  |
| закры <u>ть</u>          |                         |                 |          | Пользователь:<br>26/0<br>Администратор (Ур. доступа III)<br>14:42:21 |  |  |  |

Рисунок 21 – Окно настройки «ШУЗ»

# **10 Техническое обслуживание**

10.1 Все работы по техническому обслуживанию должны проводиться с соблюдением всех мероприятий, обеспечивающих безопасность. Для проведения технического обслуживания должен допускаться персонал, имеющий допуск к работе с оборудованием до 1000 В, прошедший инструктаж, знающий правила эксплуатации эксгаустера.

10.2 При выполнении работ по техническому обслуживанию шкафа следует соблюдать меры безопасности, изложенные в разделе 6.

10.3 Техническое обслуживание шкафа должно производиться в соответствии с графиком обслуживания на объекте, но не реже одного раза в год.

10.4 При осмотре проверяются:

надежность крепления шкафа;

 отсутствие механических повреждений, состояние монтажа проводов и кабелей, контактных соединений на рядах зажимов.

10.5 После осмотра производится чистка шкафа и установленного в нем оборудования от пыли.

10.6 При техническом обслуживании шкафа необходимо производить затяжку винтовых соединений.

# **11 Гарантийные обязательства**

11.1 Гарантийный срок хранения ШУК составляет 3 года с момента его изготовления.

11.2 Гарантийный срок эксплуатации, при соблюдении потребителем правил монтажа, эксплуатации, транспортирования и хранения - составляет 2 года, но не более срока гарантийного хранения согласно п. 11.1.

11.3 После проведения гарантийного ремонта продление гарантийного срока не предусматривается.

# **12 Указания по эксплуатации**

12.1 ШУК не представляет опасности для окружающей среды и здоровья людей после окончания срока службы.

12.2 ШУК не содержит драгоценные металлы.

12.3 ШУК не выделяет вредных веществ в процессе эксплуатации и хранения. По истечении срока службы шкаф подлежат утилизации на общепринятых основаниях. Других специальных мер при утилизации не требуется.

### **13 Сведения о рекламациях**

13.1 При отказе в работе или неисправности ШУК в период гарантийного срока и необходимости отправки изделия предприятию-изготовителю, потребителем должен быть составлен акт о предъявлении рекламации.

13.2 В таблице 5 должны быть зарегистрированы все предъявляемые рекламации и дано их краткое содержание.

Таблица 5 – Рекламации

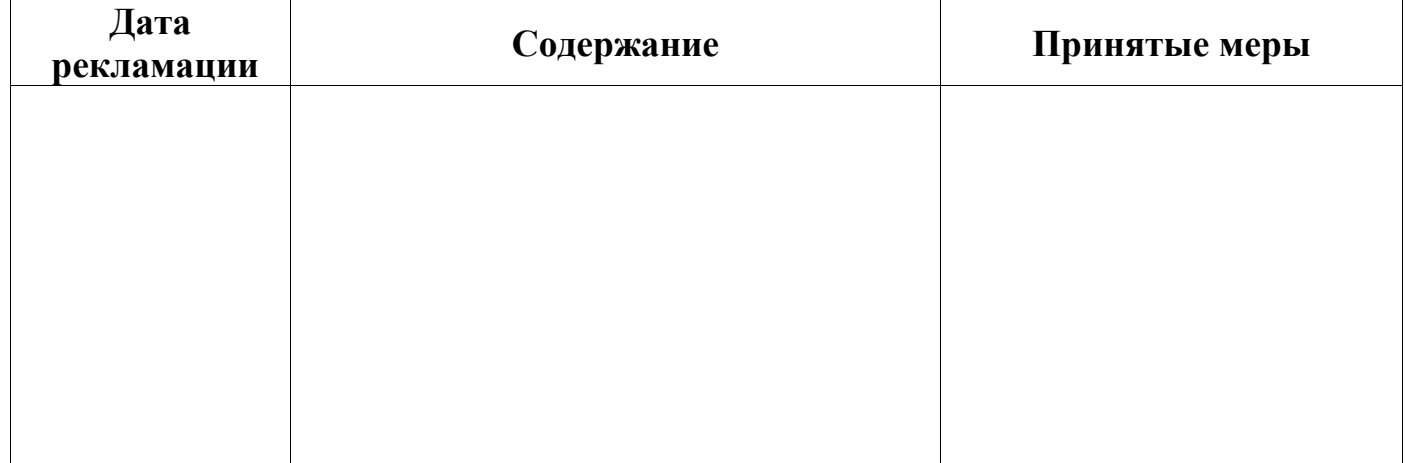

#### **14 Свидетельство о приемке и упаковывании**

14.1 Шкаф управления задвижками ШУК зав.  $N$ <sup>o</sup> изготовлен и соответствует техническим условиям ТУ 26.30.50.123-174-00226827- 2020, технической документации и признан годным для эксплуатации, упакован согласно требованиям документации предприятия-изготовителя.

Упаковщик

личная подпись расшифровка подписи число, месяц, год

ОТК \_\_\_\_\_\_\_\_\_\_\_\_\_\_\_\_ \_\_\_\_\_\_\_\_\_\_\_\_\_\_\_\_\_\_

личная подпись питамп ОТК число, месяц, год

Сертификат соответствия № ЕАЭС RU C-RU.ПБ68.В.00287/21, действителен до 13.05.2026.

СМК сертифицирована на соответствие требованиям ГОСТ Р ИСО 9001-2015 (ISO 9001:2015).

**Адрес предприятия-изготовителя:** ЗАО «ПО «Спецавтоматика» 659316, Россия, Алтайский край, г. Бийск, ул. Лесная, 10 **Контактные телефоны:** 8-800-2008-208 (звонок по России бесплатный) Отдел сбыта - (3854) 44-90-42 Консультации по техническим вопросам – (3854) 44-91-14 Факс: (3854) 44-90-70 E-mail: [info@sa-biysk.ru](mailto:info@sa-biysk.ru)

<http://www.sa-biysk.ru/>

**Сделано в России**

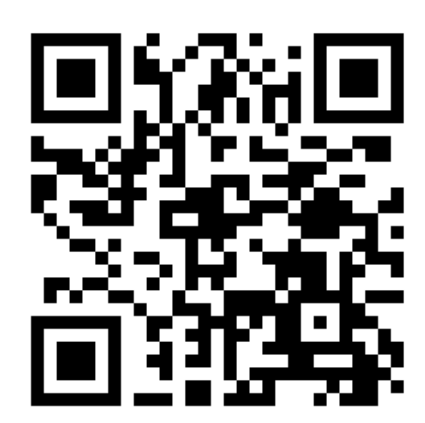

**Приложение А** Установочные размеры ШУК

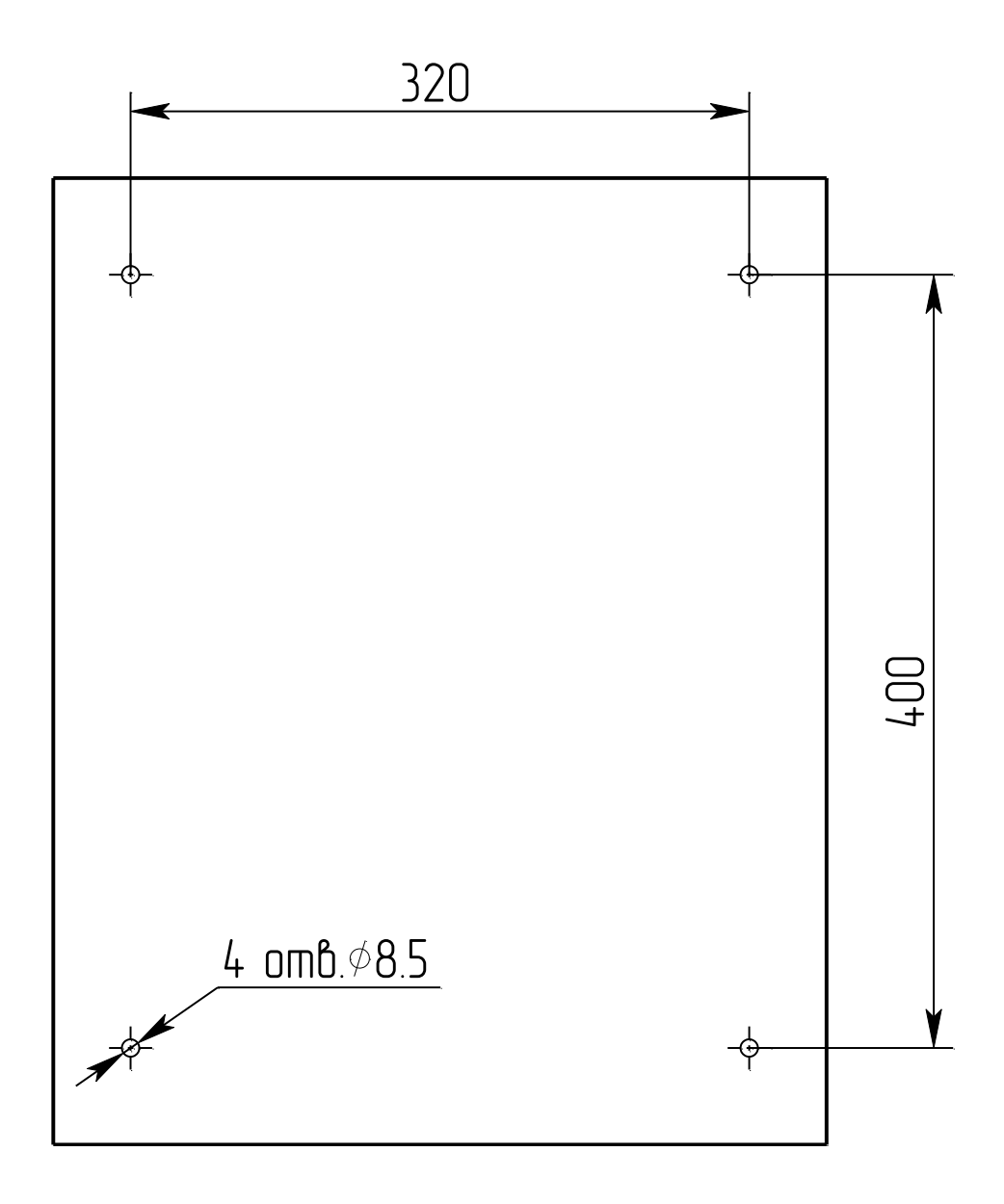

# **Приложение Б**

#### Схема подключения ШУК

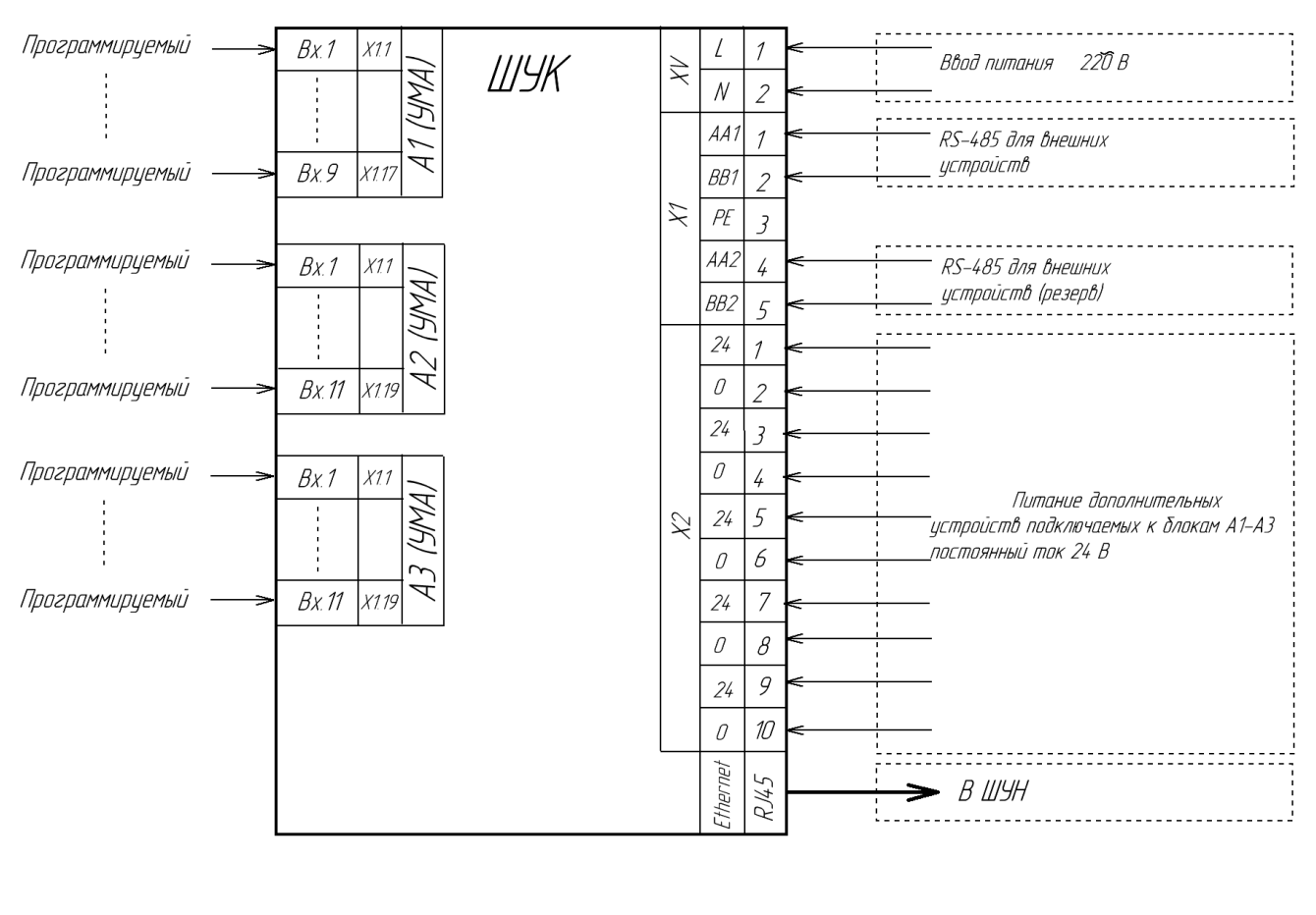

Пример подключения УКПЗА V2

Пример подключения цстройств с выходом "сухой контакт"

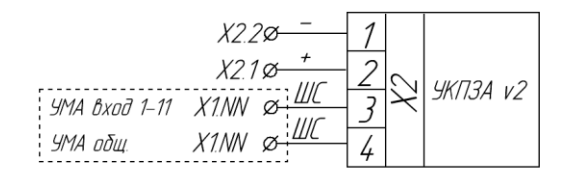

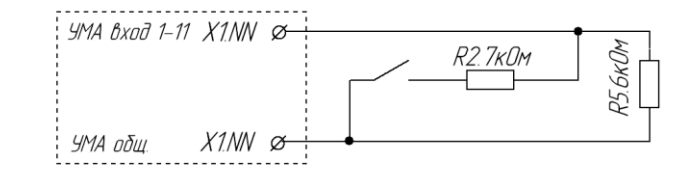

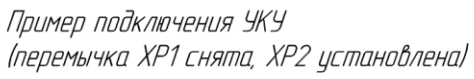

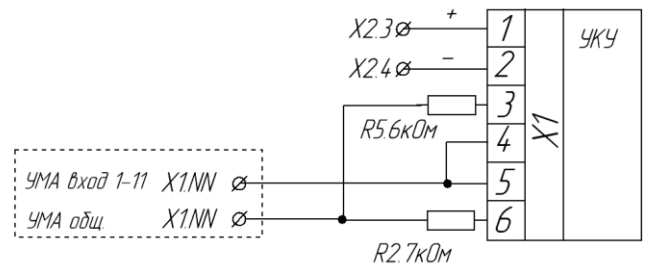

Подключение дополнительных устройств к блоку А1, доступно к входам 1-9.